# BALANCE SYSTEM™ SD ET BIOSWAY™

ADDENDA POUR LE JEU RECOVERY RAPIDS

POUR ÉCRAN 15,6"

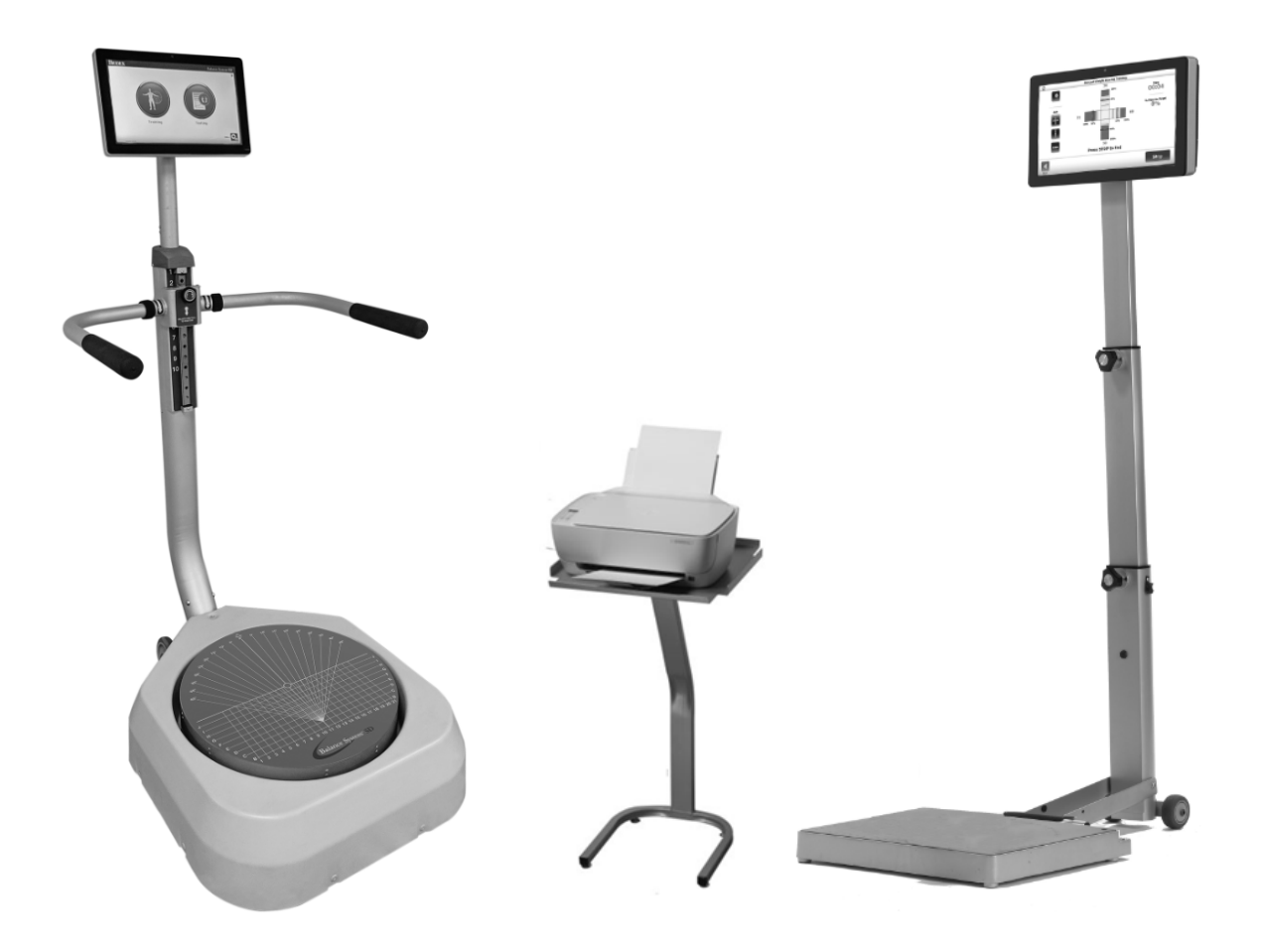

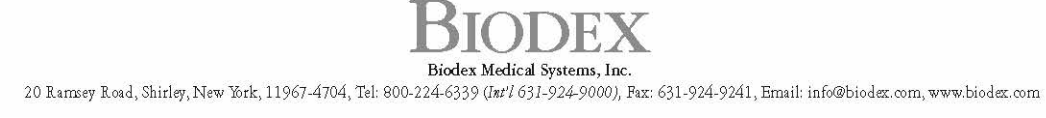

### Coordonnées

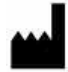

Fabriqué par : Biodex Medical Systems, Inc. 20 Ramsey Road, Shirley, New York, 11967-4704 Tél. : 800-224-6339 (internat. 631-924-9000) Fax : 631-924-8355 e-mail : supportservices@biodex.com www.biodex.com

### Instructions de téléchargement

Pour mettre à jour le logiciel Balance System™ SD ou BioSway™ avec des jeux d'équilibre (disponibles pour les appareils dotés d'un écran de 15,6"), procédez comme suit :

### ÉTAPE I : mise à jour du logiciel Balance System

1. Ouvrez le navigateur Internet Chrome.

*REMARQUE : l'utilisation d'Internet Explorer peut nécessiter des étapes supplémentaires.* 

2. Accédez à la page des mises à jour logicielles Biodex :

Physical Medicine > Products > Software Updates (Médecine physique > Produits > Mises à jour logicielles)

ou

www.biodex.com/physical-medicine/products/software-updates

- 3. Sélectionnez la mise à jour logicielle Balance System SD v4.0.X ou BioSway v4.0.X.
- 4. Faites défiler la page vers le bas et cliquez sur le bouton Download (Télécharger).
- 5. Remplissez tous les champs obligatoires et cliquez sur le bouton Submit (Soumettre). Un écran de mise à jour logicielle s'affiche.
- 6. Insérez une clé USB dans l'ordinateur.
- 7. Cliquez sur le bouton Download (Télécharger). Le fichier apparaîtra en bas de l'écran. *REMARQUE : n'ouvrez pas ce fichier.*
- 8. Ouvrez votre dossier Téléchargements.
- 9. Faites glisser et déposez le fichier BalanceSystem.bioupdate pour le copier à la racine de la clé USB.
- 10. Retirez la clé USB et insérez-la dans l'écran Balance System ou BioSway.
- 11. Attendez sur l'écran d'accueil que la clé USB soit détectée.
- 12. Suivez les instructions à l'écran jusqu'à ce que la mise à jour soit installée.

### Étape II : téléchargement et installation du jeu

*REMARQUE : le logiciel Balance Software version 4.0.12 ou supérieure est requis avant d'installer les jeux.*

1. Ouvrez le navigateur Internet Chrome.

*REMARQUE : l'utilisation d'Internet Explorer peut nécessiter des étapes supplémentaires.*

2. Accédez à la page des mises à jour logicielles Biodex :

Physical Medicine > Products > Software Updates (Médecine physique > Produits > Mises à jour logicielles)

ou

www.biodex.com/physical-medicine/products/software-updates

- 3. Sélectionnez le logiciel Balance Gaming.
- 4. Cliquez sur le bouton Download (Télécharger), cliquez sur Submit (Soumettre) au bas du formulaire et cliquez de nouveau sur Download (Télécharger). Les fichiers apparaîtront à l'écran.

*REMARQUE : n'ouvrez pas ces fichiers.*

- 5. Ouvrez votre dossier Téléchargements. Celui-ci doit contenir les fichiers Balance System.bioupdate et RecoveryRapidsXXXXbiogame.
- 6. Faites glisser et déposez le jeu à copier à la racine de la clé USB.
- 7. Retirez la clé USB et insérez-la dans l'écran Balance System ou BioSway.
- 8. Attendez sur l'écran d'accueil que la clé USB soit détectée.
- 9. Suivez les instructions jusqu'à ce que le jeu soit installé.

### ÉTAPE III : réinstallation du jeu

En cas de suppression accidentelle du jeu, répétez l'étape II pour télécharger à nouveau le jeu et le réinstaller. Autrement, si vous disposez toujours de la clé USB, vous pouvez l'utiliser pour recharger le jeu sur l'écran.

## Activation de l'essai gratuit

Recovery Rapids offre à l'utilisateur une période d'essai gratuite au cours de laquelle il pourra décider d'acheter ou non le jeu. Pour activer la période d'essai gratuite, procédez comme suit :

- 1. Cliquez sur <Recovery Rapids> dans le menu Games (Jeux).
- 2. L'écran d'activation de Recovery Rapids s'affiche :

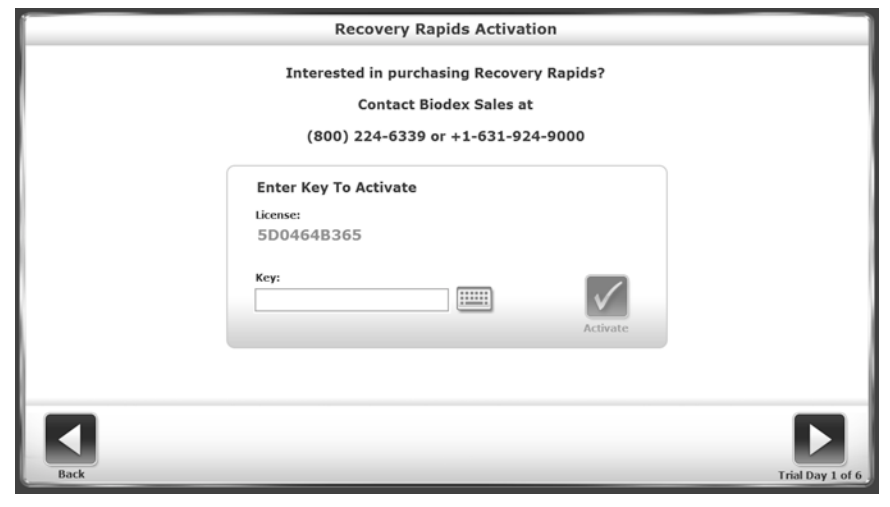

*Image 1. Écran d'activation de Recovery Rapids.*

- 3. Appuyez sur <Trial> (Essai) pour démarrer la période d'essai gratuite.
	- a. L'utilisateur peut utiliser le jeu autant de fois qu'il le souhaite pour une durée de six jours.
	- b. Une journée d'essai ne démarre que si le jeu est lancé.
	- c. Le système affiche le nombre de jours restants pour la période d'essai gratuite.
	- d. Si l'utilisateur modifie l'heure de l'ordinateur pour passer au dernier jour d'exécution du jeu, les essais gratuits seront désactivés.

*REMARQUE : si vous avez acheté une nouvelle machine, la version d'essai gratuite ne s'appliquera pas et aucun code d'activation ne vous sera demandé.* 

### Licence/Activation du jeu

#### Séquence d'activation :

Pour activer le jeu Recovery Rapids, procédez comme suit :

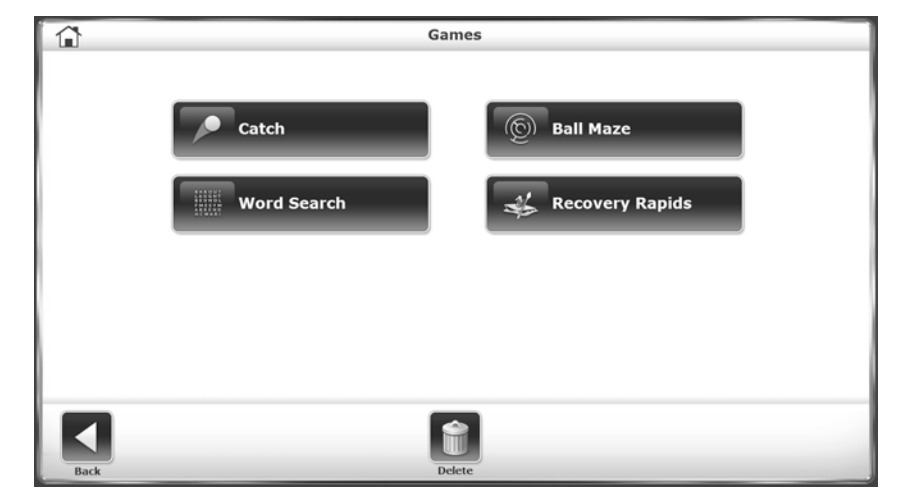

1. Sur l'écran Games (Jeux), appuyez sur <Recovery Rapids>.

*Image 2. Menu principal Games (Jeux).*

2. L'écran d'activation de Recovery Rapids s'affiche comme indiqué sur l'image 3.

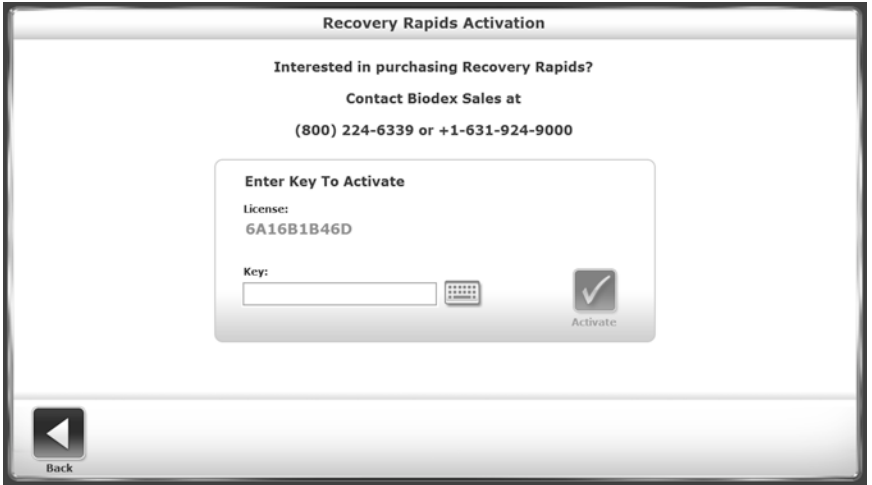

*Image 3. Écran d'activation de Recovery Rapids.*

3. Appuyez sur <Key> (Clé) pour faire apparaître un clavier sur lequel la clé peut être entrée.

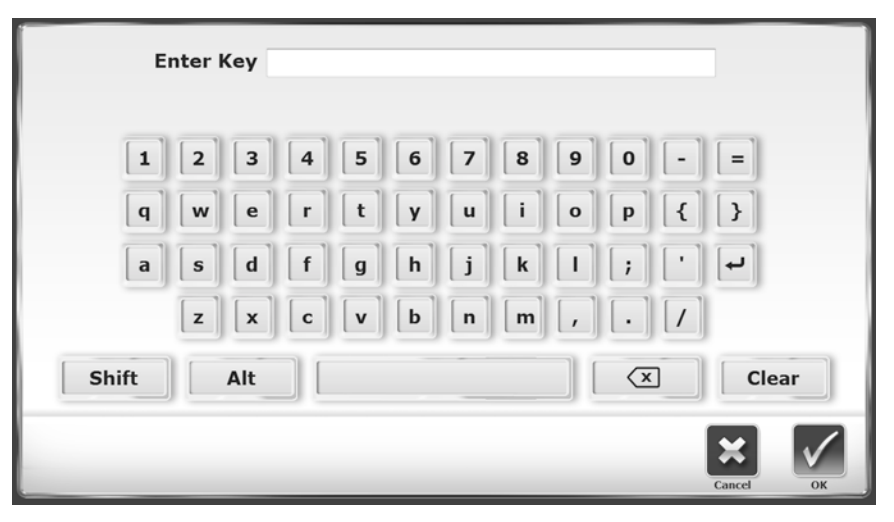

*Image 4. Clavier de l'écran Recovery Rapids.*

*REMARQUE : si vous le souhaitez, vous pouvez entrer la clé à l'aide d'un clavier physique au lieu de celui affiché à l'écran.*

Entrez la clé et appuyez sur <OK>.

4. Le système reviendra à l'écran d'activation de Recovery Rapids dès que la clé sera entrée.

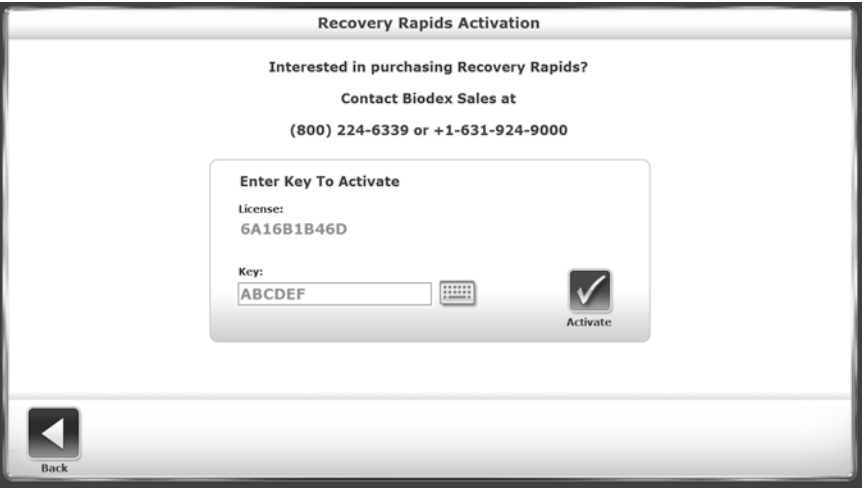

*Image 5. Écran d'activation de Recovery Rapids avec clé.*

- 5. Appuyez sur <Activate> (Activer).
- 6. Si vous entrez une clé invalide, vous obtiendrez le message suivant lorsque vous appuierez sur <Activate> (Activer).

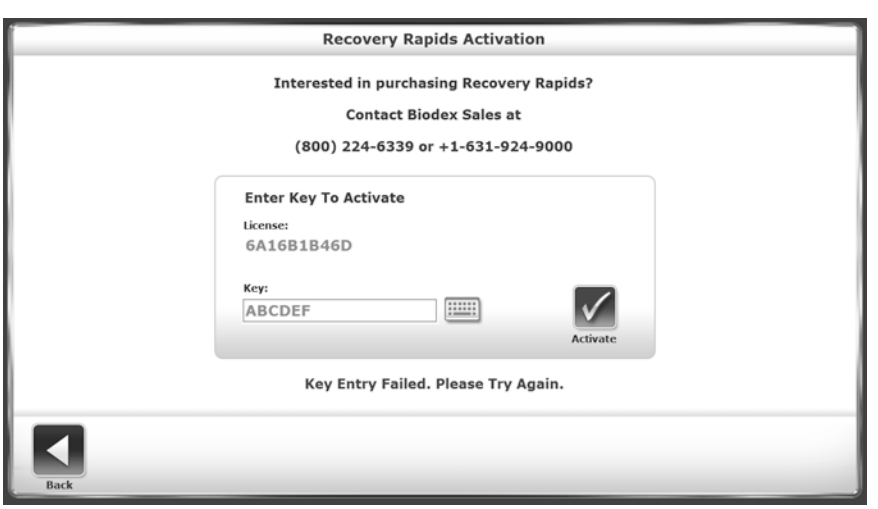

*Image 6. Écran d'activation de Recovery Rapids avec clé invalide.*

7. Si la clé est valide, vous obtiendrez le message suivant lorsque vous appuierez sur <Activate> (Activer).

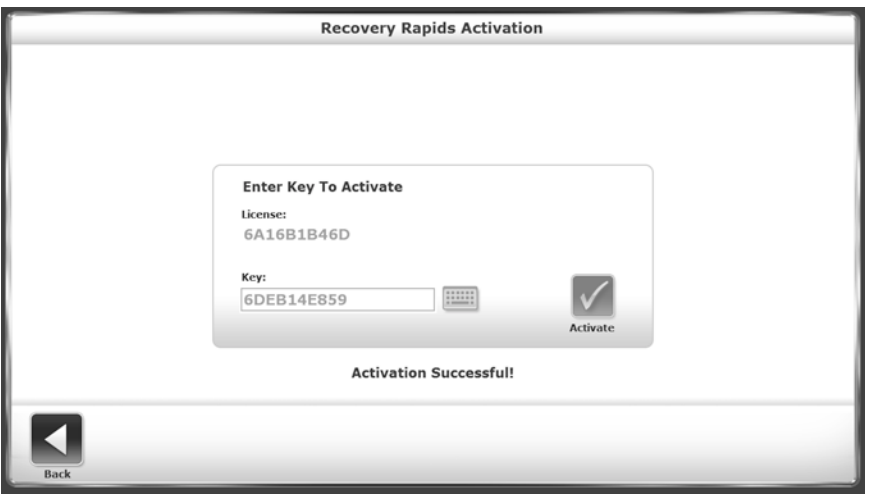

*Image 7. Écran d'activation de Recovery Rapids avec clé valide.*

8. Les clés de licence valides sont cryptées et stockées et ne doivent donc être entrées qu'une seule fois.

*REMARQUE : si vous avez acheté une nouvelle machine, vous ne devrez pas activer le jeu ou une licence.*

#### Démarrage

Recovery Rapids est disponible sur les produits Balance System SD et BioSway. Le jeu offre aux patients l'occasion de travailler leur équilibre dans un environnement ludique et interactif.

Le but du jeu est de naviguer sur la rivière tout en évitant de percuter des obstacles tels que des rochers et de ramasser autant de bouteilles d'eau que possible. Il est possible d'y jouer avec une plate-forme stable ou dynamique.

## Accès au jeu

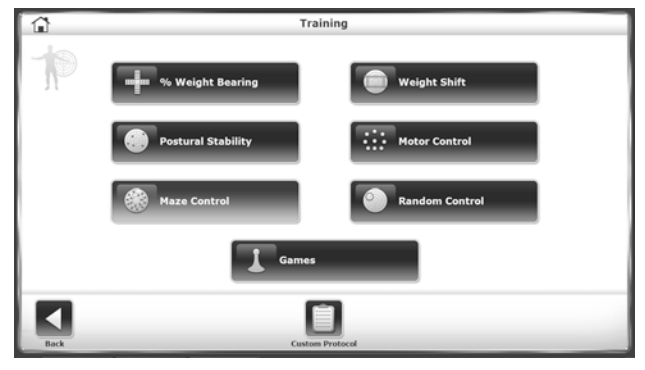

*Image 7. Écran d'entraînement.*

- Pour accéder à Recovery Rapids, appuyez sur <Training> (Entraînement) sur l'écran d'accueil.
- Sur l'écran Training (Entraînement), appuyez sur <Games> (Jeux).

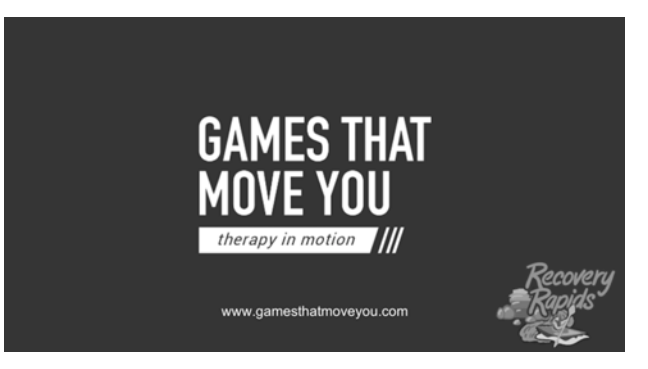

*Image 8. Écran Games That Move You.*

• Appuyez sur <Recovery Rapids>. L'écran Games That Move You s'affiche pendant que le jeu charge.

#### Settings (Réglages)

Personnalisez votre voyage en modifiant quelques réglages.

#### TIME (DURÉE)

Appuyez sur la flèche déroulante et sélectionnez la durée du voyage :

- 12 minutes
- 10 minutes
- 8 minutes
- 6 minutes
- 4 minutes

#### COURSE (PARCOURS)

Appuyez sur la flèche déroulante et sélectionnez un niveau de difficulté :

- EASY (FACILE)
- MEDIUM (MOYEN)
- HARD (DIFFICILE)

#### THEME (THÈME)

Appuyez sur la flèche déroulante et sélectionnez un thème :

- PRINTEMPS
- HIVER
- AUTOMNE

#### CAMERA VIEW (CAMÉRA)

Appuyez sur la flèche déroulante et sélectionnez une caméra :

- THIRD PERSON (TROISIÈME PERSONNE)
- FIRST PERSON (PREMIÈRE PERSONNE)

#### BOAT (BATEAU)

Appuyez sur la flèche déroulante et sélectionnez un bateau :

- KAYAK
- PADDLE BOARD

#### DEGREE OF SWAY (DEGRÉ DE BALANCEMENT)

Appuyez sur <Calculate Degree of Sway> (Calculer le degré de balancement) et suivez les instructions dans cette section.

## Écran d'accueil

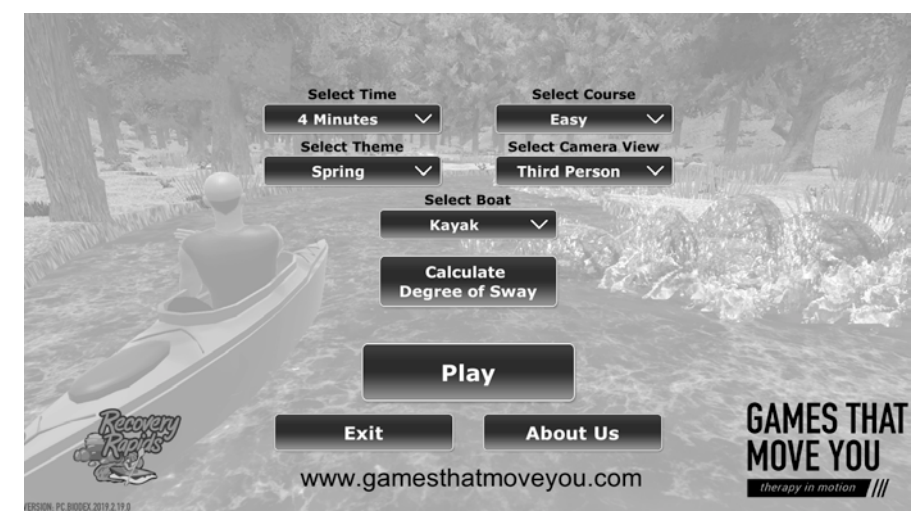

*Image 9. Écran d'accueil de Recovery Rapids.*

Pour quitter le jeu, appuyez sur <EXIT> (QUITTER).

Pour en savoir plus sur GAMES THAT MOVE YOU, appuyez sur <ABOUT US> (À PROPOS DE NOUS).

#### Degré de balancement

Le Balance System SD dispose de capteurs sous sa plate-forme pour détecter le balancement postural. La plate-forme peut être configurée pour prévenir tout mouvement (statique) ou pour basculer (dynamique) afin de mettre davantage le patient au défi. Le balancement postural du patient est mesuré et affiché sur l'écran de l'appareil. Le degré de balancement permet de définir le champ de balancement du patient dans la limite de ses capacités.

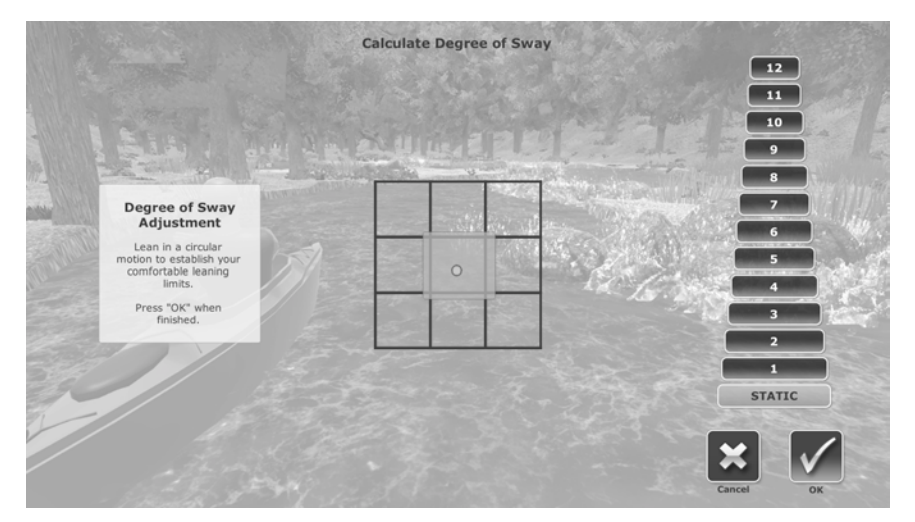

*Image 10. Écran de calcul du degré de balancement.*

- Placez-vous au centre du Balance System et appuyez sur <Degree of Sway> (Degré de balancement). L'écran du degré de balancement de Recovery Rapids s'affiche :
- Penchez-vous le plus possible en avant, en arrière, sur la gauche et sur la droite. Le cercle au centre de la grille se déplacera dans la même direction.
- Arrêtez-vous lorsque les limites souhaitées ont été atteintes.
- Une zone verte sera mise en évidence dans la grille.

*REMARQUE : vous pouvez également définir le dynamisme de la plate-forme en choisissant un nombre compris entre 1 et 12 sur la droite. Si vous ne choisissez pas de numéro, votre plate-forme restera statique pendant toute la partie.*

*REMARQUE : sur l'appareil BioSway, il n'est pas possible de choisir entre un comportement statique ou dynamique.*

- Si le carré correspond au degré de balancement souhaité, appuyez sur <OK>. Sinon, appuyez sur <Cancel> (Annuler) pour relancer l'étalonnage.
- Appuyez sur <Back> (Retour) pour revenir à l'écran Recover Rapids.
- Appuyez sur <OK> pour quitter et revenir à l'écran du jeu Recovery Rapids.

## Écran Games That Move You.

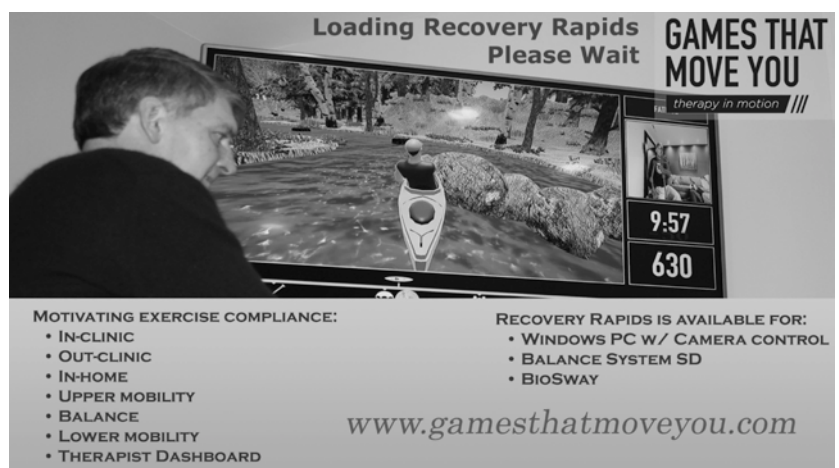

*Image 11. Écran d'accueil Games That Move You.*

L'écran Games That Move You s'affiche pendant que le jeu charge.

#### Jouer au jeu

Pour jouer au jeu :

- Penchez-vous en avant pour faire accélérer le bateau.
- Penchez-vous en arrière pour faire ralentir le bateau.
- Penchez-vous vers la droite pour déplacer le bateau vers la droite.
- Penchez-vous vers la gauche pour déplacer le bateau vers la gauche.

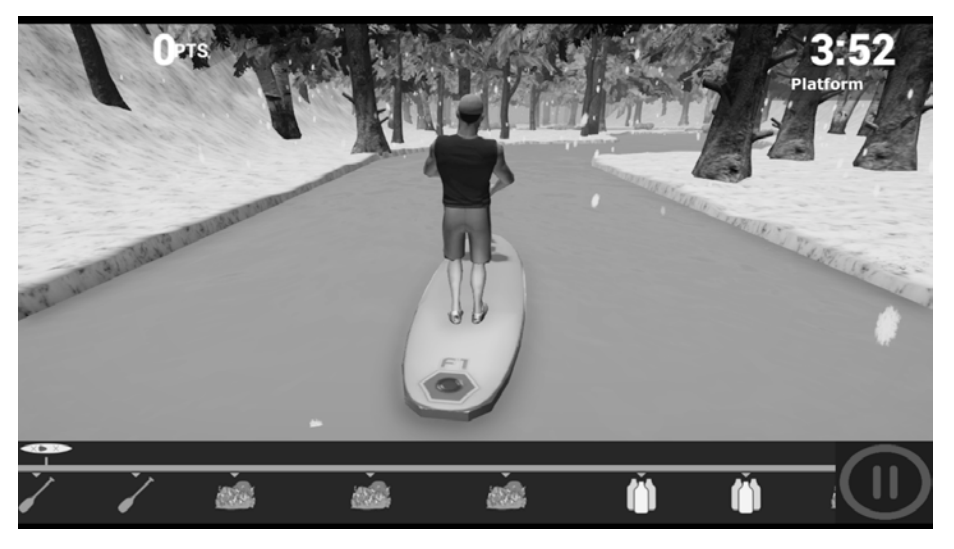

*Image 12. Thème hiver sur un paddle board.*

- En descendant la rivière, essayez de ne percuter aucun obstacle.
- Vous perdrez des points si vous percutez des obstacles. Les points déduits sont affichés en rouge sur l'écran.

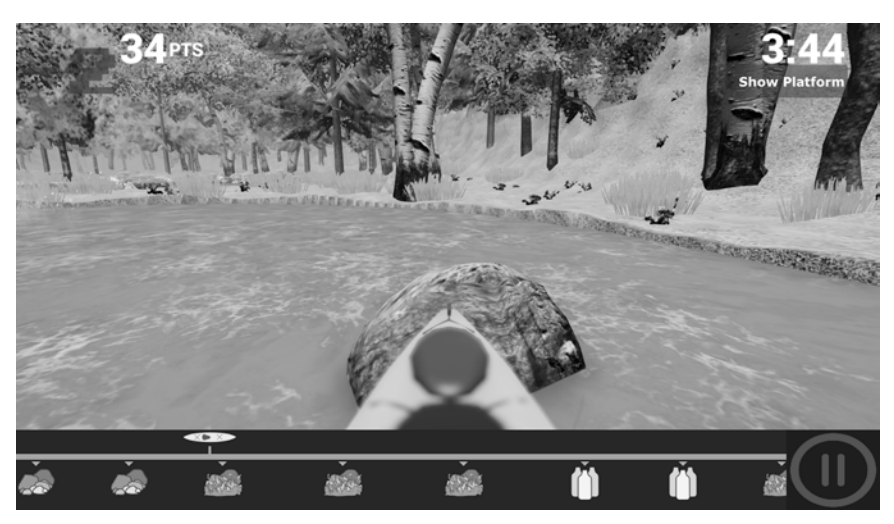

*Image 13. Écran du jeu affichant les points déduits.*

• Dirigez-vous vers les bouteilles d'eau. Ramassez-les pour obtenir des points supplémentaires. Les points apparaissent en vert sur l'écran.

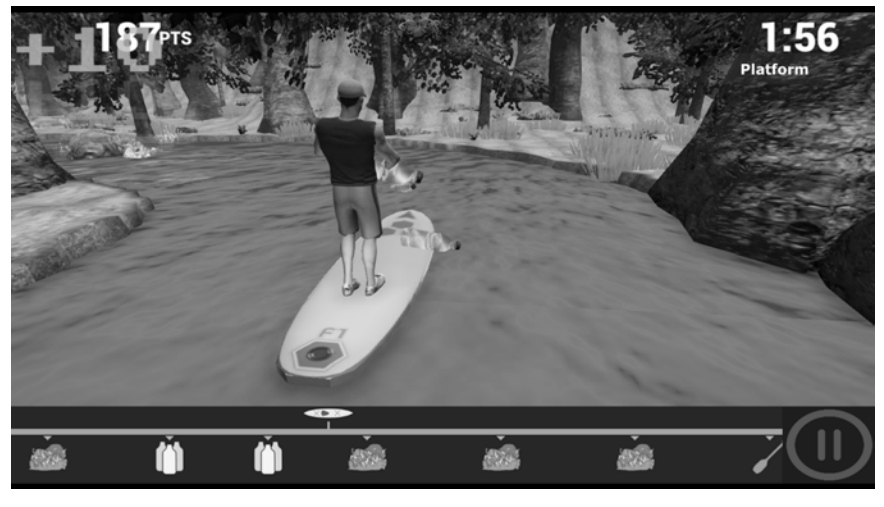

*Image 14. Les points obtenus en ramassant des bouteilles d'eau sont affichés dans le coin supérieur gauche de l'écran.*

• Vous pouvez appuyer sur le bouton pause <II> à tout moment pour arrêter la partie. Appuyez sur <RESUME> (CONTINUER) pour reprendre la partie au même endroit où vous l'avez laissée après avoir appuyé sur <RESUME> (CONTINUER). Appuyez sur <BACK TO MAIN MENU> (RETOURNER AU MENU PRINCIPAL) pour revenir à l'écran d'accueil. Faites glisser la barre VOLUME vers la gauche ou la droite pour régler le niveau sonore.

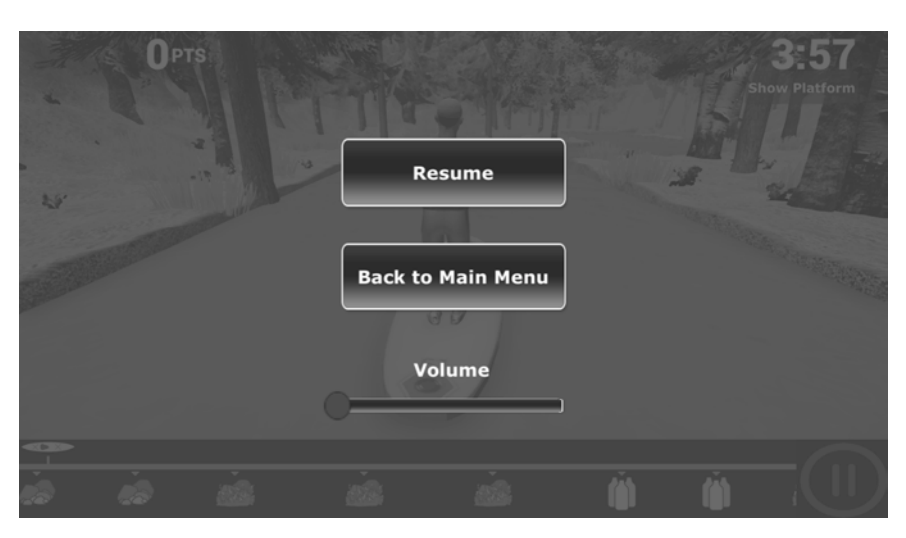

*Image 15. Écran affichant les options <RESUME> (CONTINUER), <BACK TO MAIN MENU> (RETOURNER AU MENU PRINCIPAL) et <VOLUME>.*

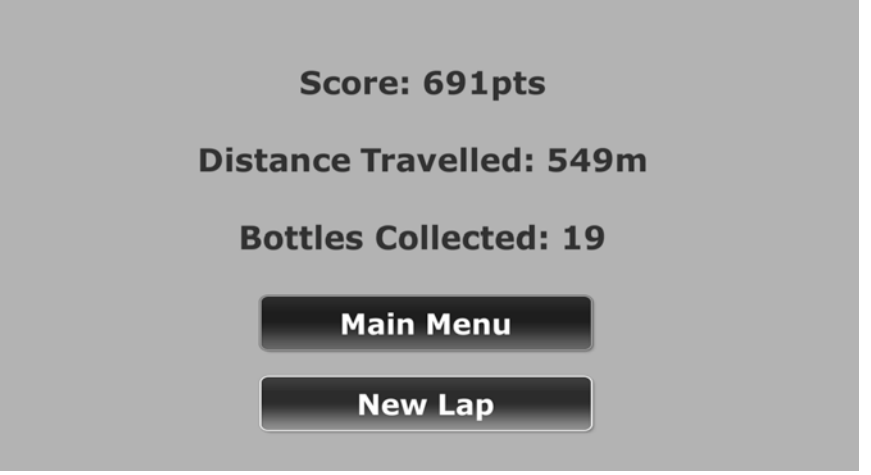

*Image 16. Écran de fin de Recovery Rapids.*

- 1. Appuyez sur <Main Menu> (Menu principal) pour quitter le jeu et revenir au menu d'entraînement.
- 2. Appuyez sur <New Lap> (Nouveau tour) pour refaire une partie.

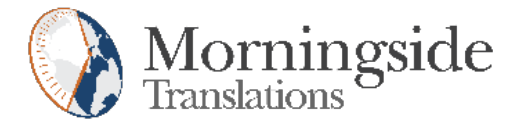

## TRANSLATION CERTIFICATION

Date: June 3, 2019

To whom it may concern:

This is to certify that the attached translation is an accurate representation of the documents received by this office. The translation was completed from:

• English

To:

• French (France), German (Germany), and Italian

The documents are designated as:

• recovery\_rapids\_addendum.docx

Andrea Jacbosen, Project Manager in this company, attests to the following:

"To the best of my knowledge, the aforementioned documents are a true, full and accurate translation of the specified documents."

Andrea Jacobsen

Signature of Andrea Jacobsen

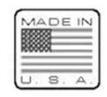

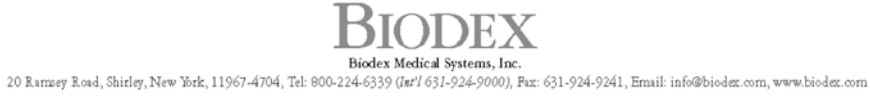